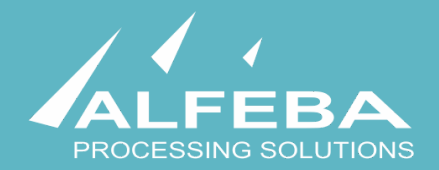

# **SEQUOIA MOSAIC 3000: INTERNET-ACQUIRING PLATFORM**

**Customer support** 

**User's manual** 

# **Content**

## **[Chapter 1. About the document 5](#page-4-0)**

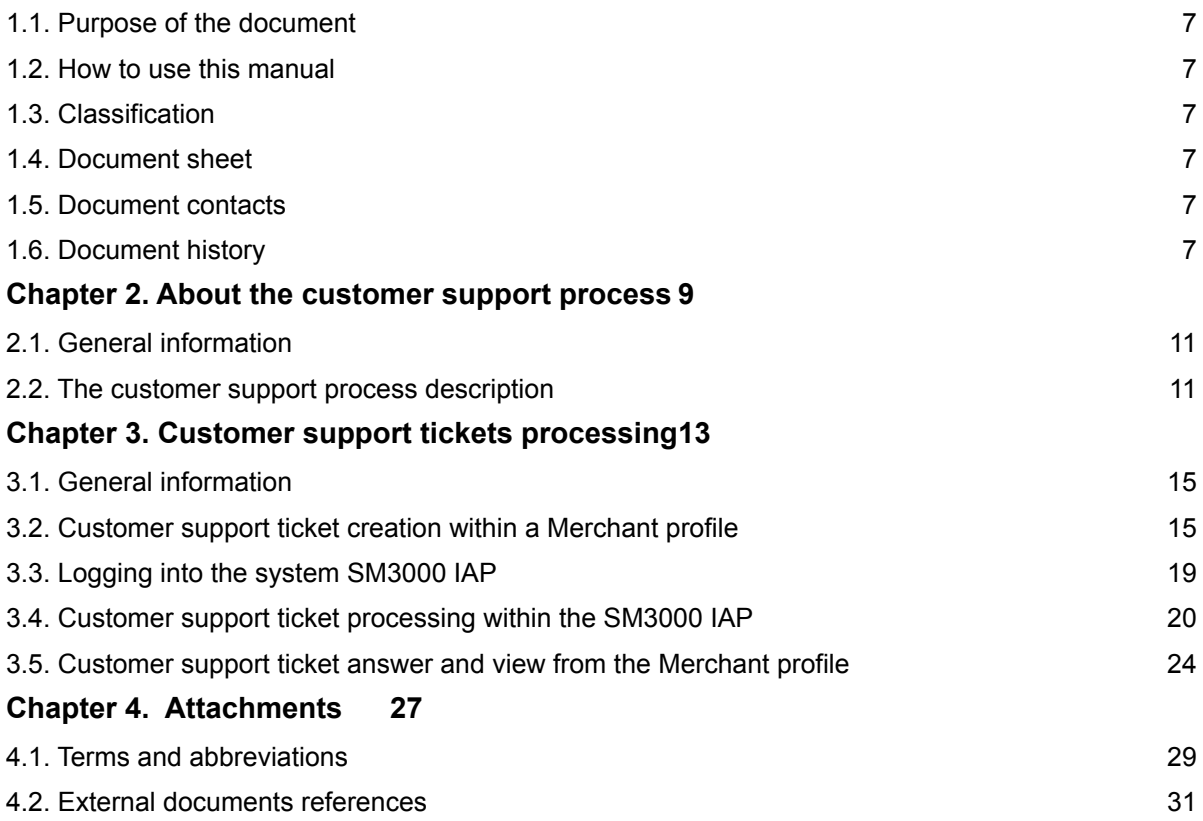

# <span id="page-4-0"></span>**Chapter 1. About the document**

This chapter contains the next sections:

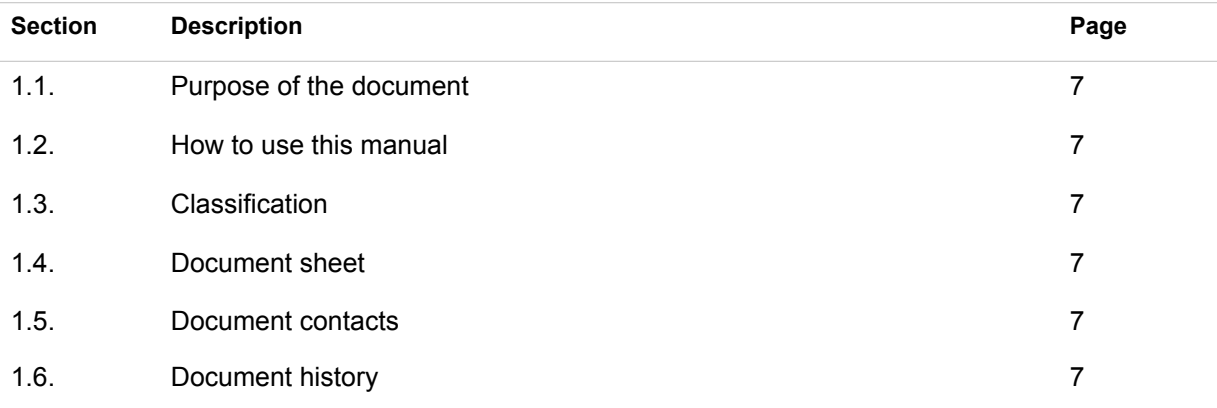

## <span id="page-6-0"></span>1.1. Purpose of the document

This document describes the merchants customer support procedures with the SM 3000 Internet-acquiring platform, based on tickets, received from the Merchant profile. This document was prepared for users of the SM 3000 Internet-acquiring platform.

## <span id="page-6-1"></span>1.2. How to use this manual

The manual is designed to explicate the process of the merchant customer support operations.

The terms, abbreviations and useful references to other documents about the SM 3000 system are provided at the final part of the document.

Terms and Abbreviations - A glossary of terms commonly used in the card processing and electronic funds transfer industry.

## <span id="page-6-2"></span>1.3. Classification

This document has been classified as External.

## <span id="page-6-3"></span>1.4. Document sheet

200108

### <span id="page-6-4"></span>1.5. Document contacts

In the case of questions or proposals about information presented in this document, you can contact Alfeba's Documentation Division by email doc@alfeba.com, by phone +598 2 208 31 42 or by mail, using the address: Av. Agraciada 2770, Montevideo, 11823, Uruguay.

### <span id="page-6-5"></span>1.6. Document history

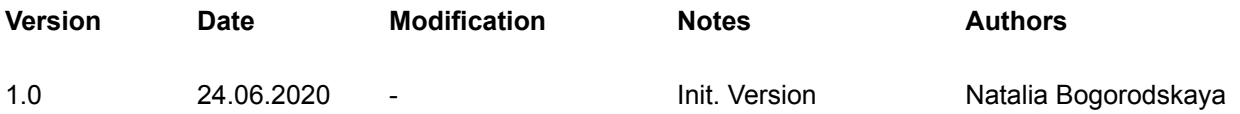

# <span id="page-8-0"></span>**Chapter 2. About the customer support process**

This chapter contains the next sections:

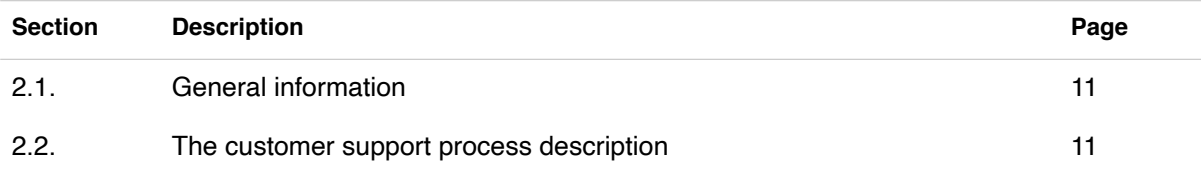

## <span id="page-10-0"></span>2.1. General information

In this chapter we provide the principal information about the merchants customer support process with the SM3000 IAP Administration (Back-office) of the Sequoia Mosaic 3000 Internet-acquiring platform [SM3000 IAP].

## <span id="page-10-1"></span>2.2. The customer support process description

The customer support process is based on the Tickets approach and starts from the support request from the Merchant profile as shown at the Picture 2.2.0.0.

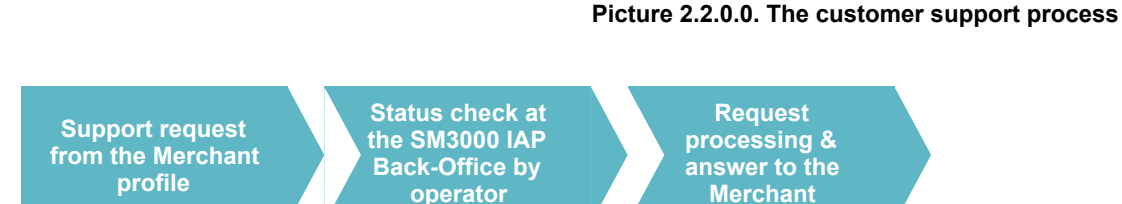

To create and edit Ticket subjects, see Manual # 200111 «SM3000: IAP. Administration interface. Customer support settings» for ore information.

 $\sqrt{D}$ **ISO** へつ

The Tickets process management with the SM3000 IAP is implemented using the ISO QMS standards. It means, that each Ticket can be routed by change of the Status with a system, and has an execution control process by separate users and their access permissions, generating different statuses of the registration operations.

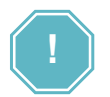

Each Customer request, sent by the Customer using it Internet profile, will be processed on-line. It means, that the ticket created with a Merchant profile can be accessed directly from the SM3000 IAP.

# <span id="page-12-0"></span>**Chapter 3. Customer support tickets processing**

This chapter contains the next sections:

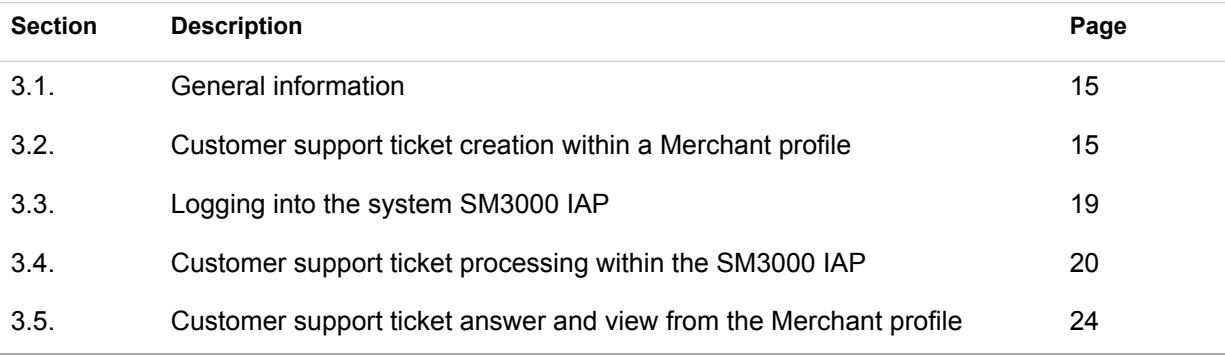

## <span id="page-14-0"></span>3.1. General information

In this chapter we describe how to process the Customer support tickets jobs with the Sequoia Mosaic 3000 Internet-acquiring platform [SM3000 IAP].

## <span id="page-14-1"></span>3.2. Customer support ticket creation within a Merchant profile

To create the Customer support ticket from the Merchant profile you should open the HELP page of the main menu. The next page will be opened:

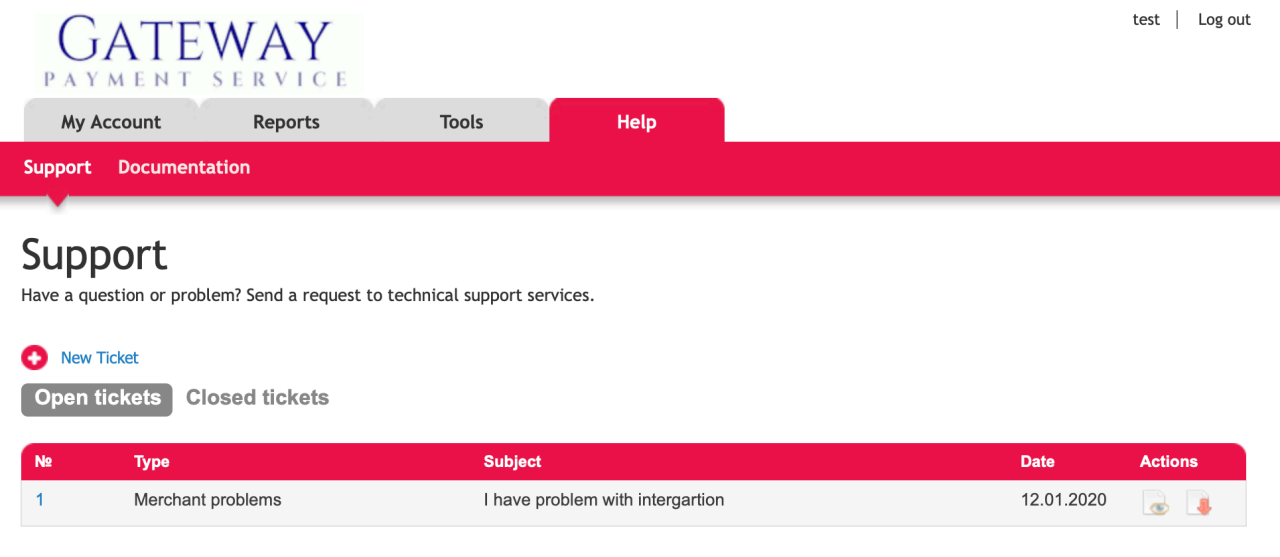

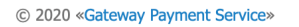

The page contains the fields, that are described in the Table 3.2.0.0.

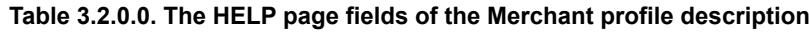

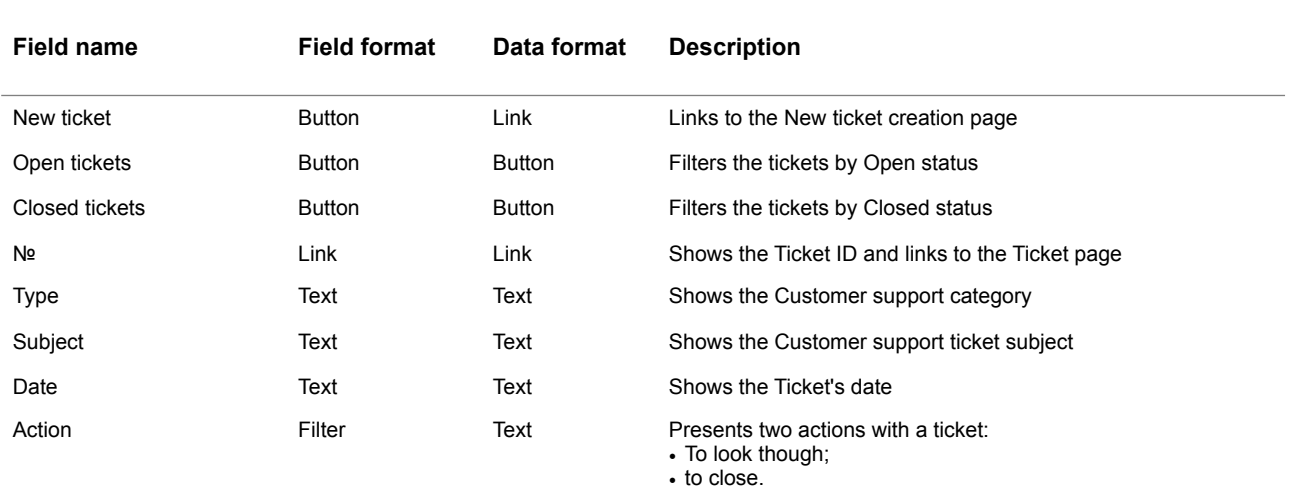

To create a new ticket you should activate the link New ticket on the page:

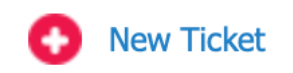

The page with a Ticket form to fill in will be opened:

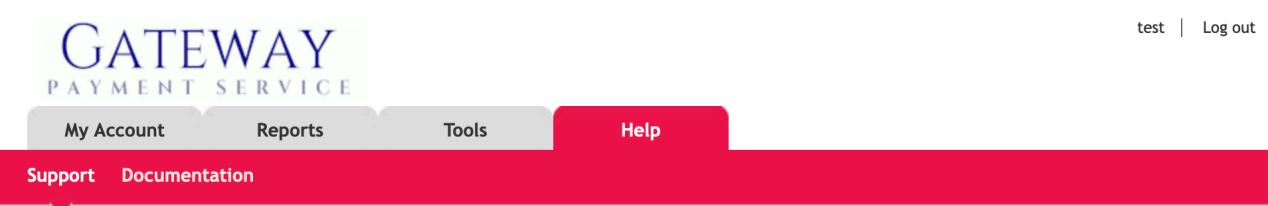

## Create a support services ticket

Support working hours: from 9am to 8pm Moscow time. Ticket system is available 24/7.

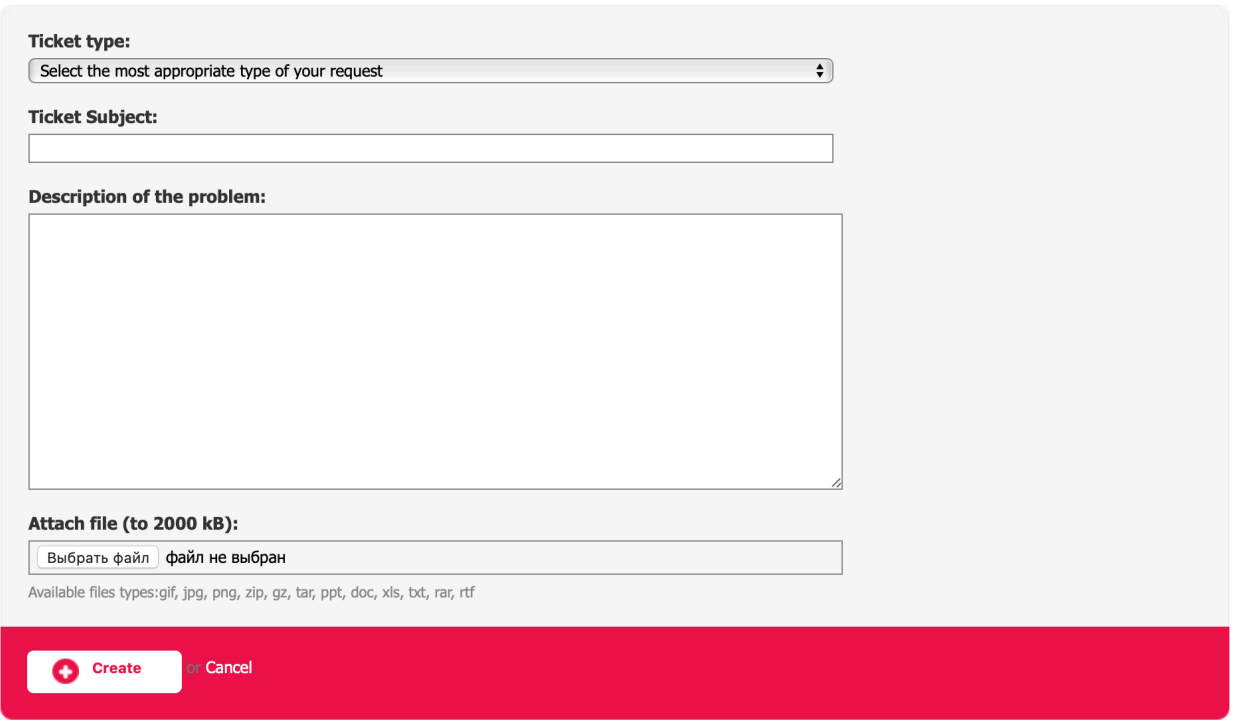

This form contains the fields, described in the Table 3.2.0.1.

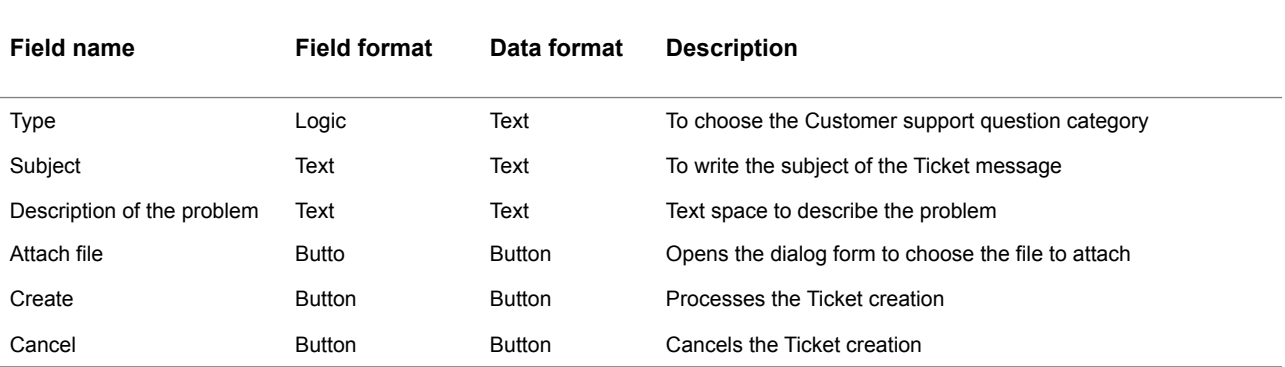

#### **Table 3.2.0.1. The Ticket creation form files description**

To start the form filling you should choose the Category of the Customer support question.

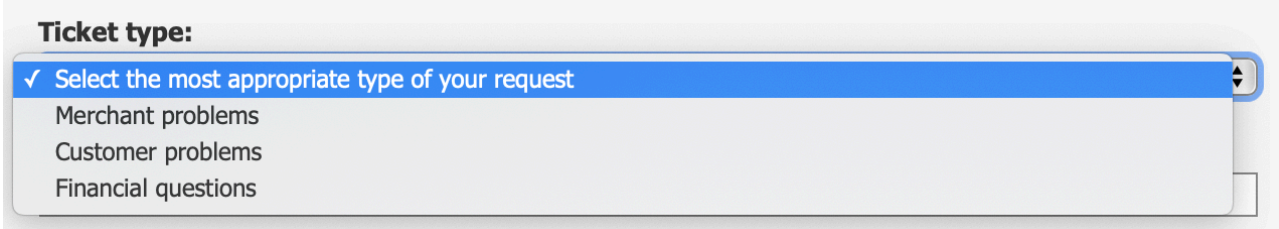

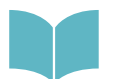

To create and edit Ticket subjects, see Manual # 200111 «SM3000: IAP. Administration interface». Customer support settings» for ore information.

#### After the Question category - Ticket type you should fill in the Ticket subject, for example:

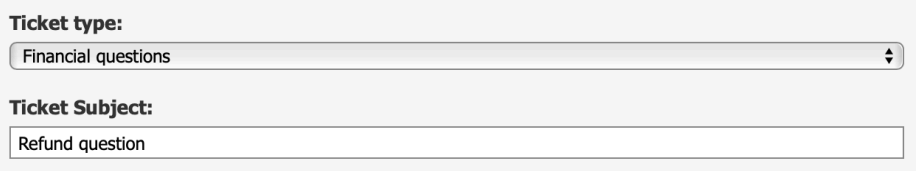

The next step i to explicate the problem you're standing in front of:

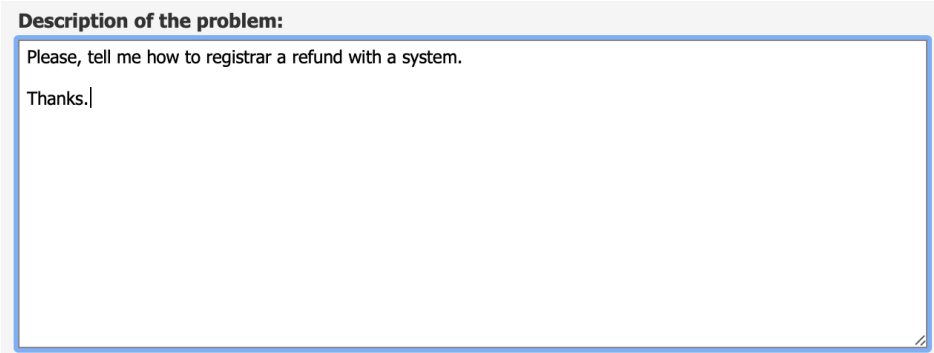

The Ticket motor has the possibility to attach the file. To do it yo have to activate the Link Choose file and to choose file from your computer:

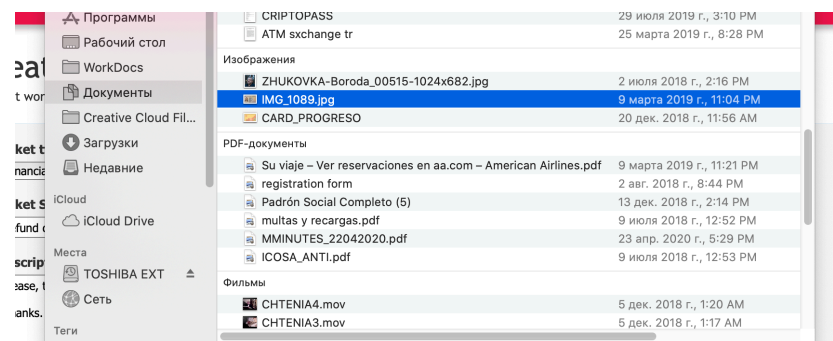

After this the form will show the file name in the box:

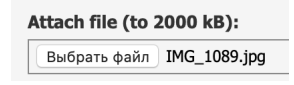

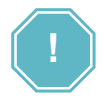

Files types gif, jpg, png, zip, gz, tar, ppt, doc, xls, txt, rar, rtf will be attached only! Please, check the file extant ion before the process!

To finish the Customer support ticket creation you have to press Create button:

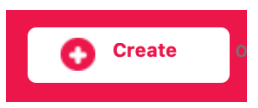

If you prefer do not send a ticket - you can cancel it pressing the link Cantel.

After this the success message will be shown on the Support page:

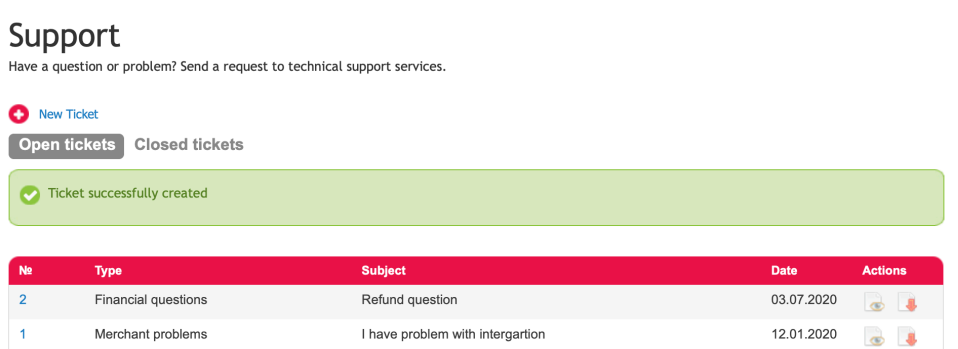

The ticket will be available to the Payment operator through the SM3000 IAP Back-Office from the principal menu MERCHANT/ TICKETS.

## <span id="page-18-0"></span>3.3. Logging into the system SM3000 IAP

To start working with a SM3000 IAP you have to login into the system with his own Username and Password, assigned previously:

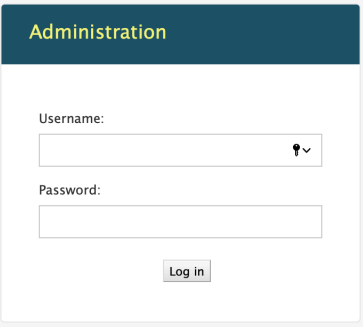

After the enter to the system the main page with the menu above will be shown:

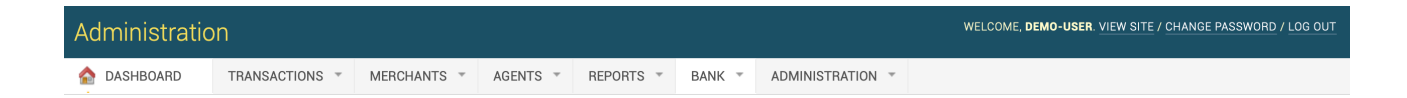

From the MERCHANTS menu you should choose the item to work with Tickets:

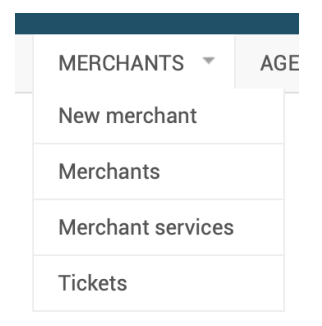

## <span id="page-19-0"></span>3.4. Customer support ticket processing within the SM3000 IAP

To look through the received questions from the merchant the Tickets page with a list of the tickets will be opened:

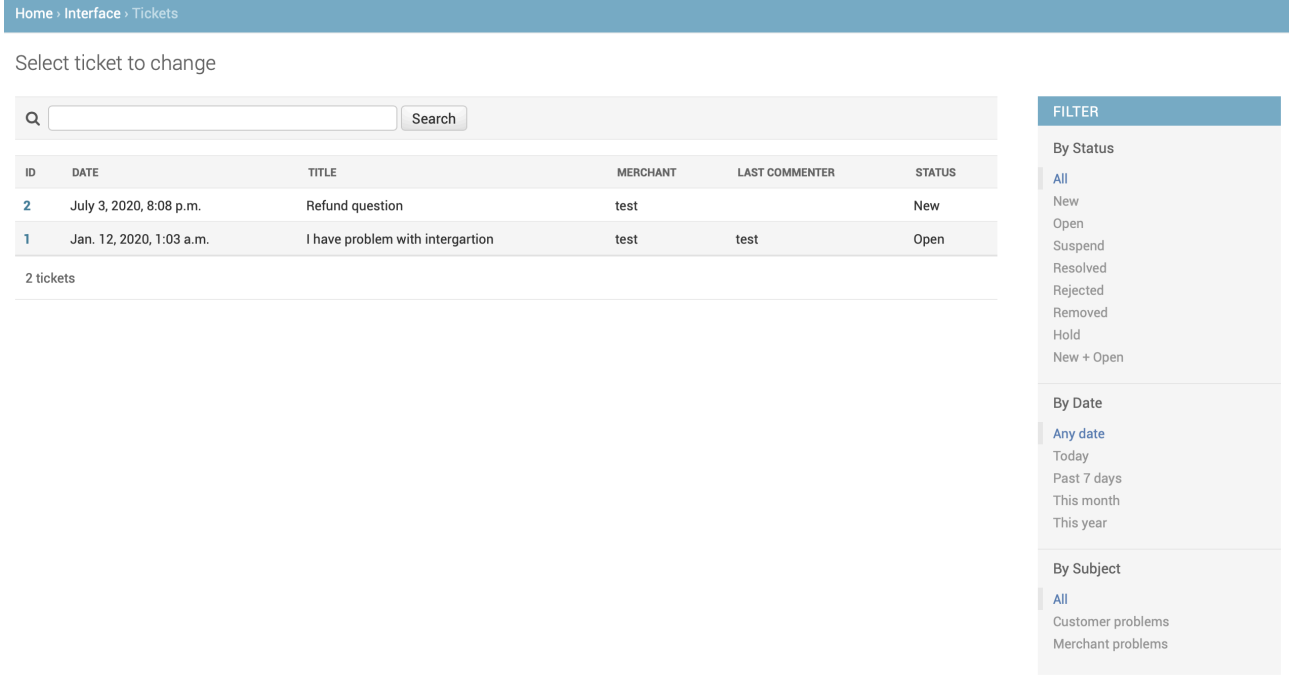

The page fields description is provided in the Table 3.4.0.0.

#### **Table 3.4.0.0. The Tickets page fields description**

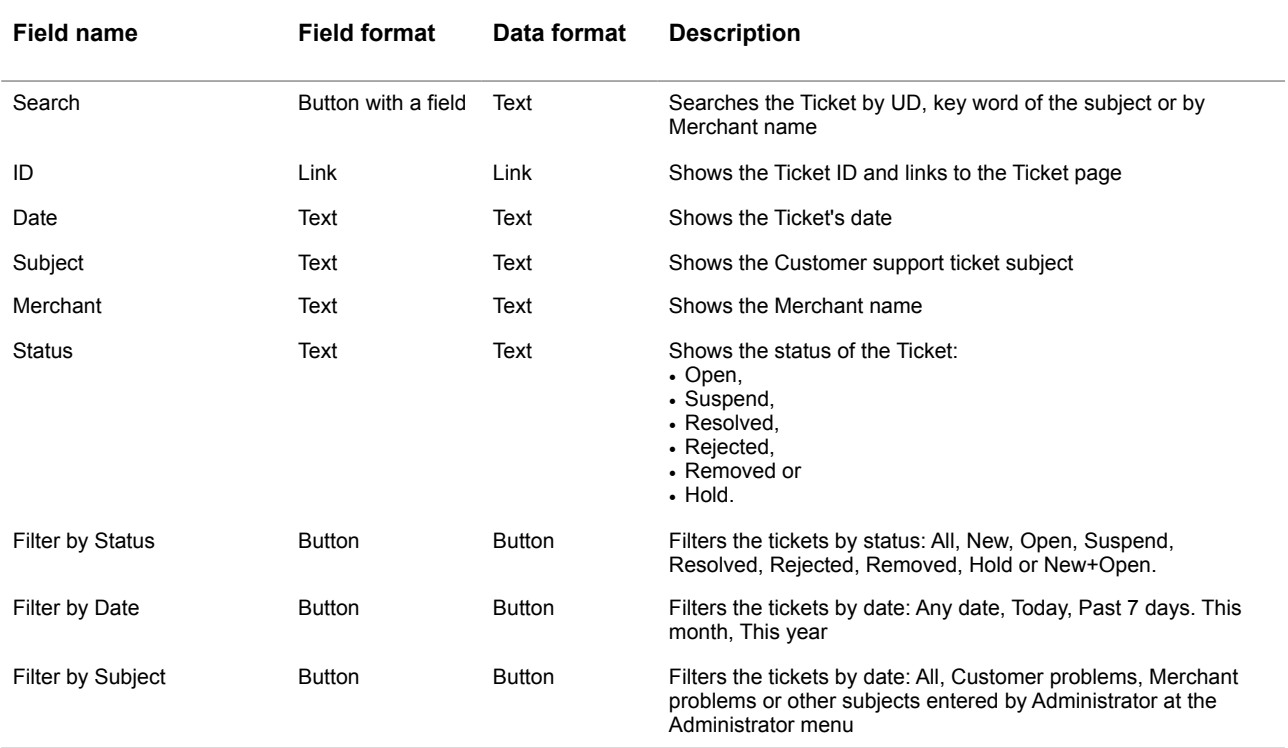

#### To find the needed Ticket you can use the Find field or pressing the Ticket ID to open the Ticket page:

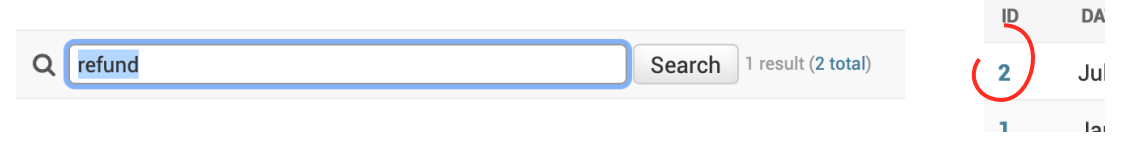

#### The page with a Ticket will be opened:

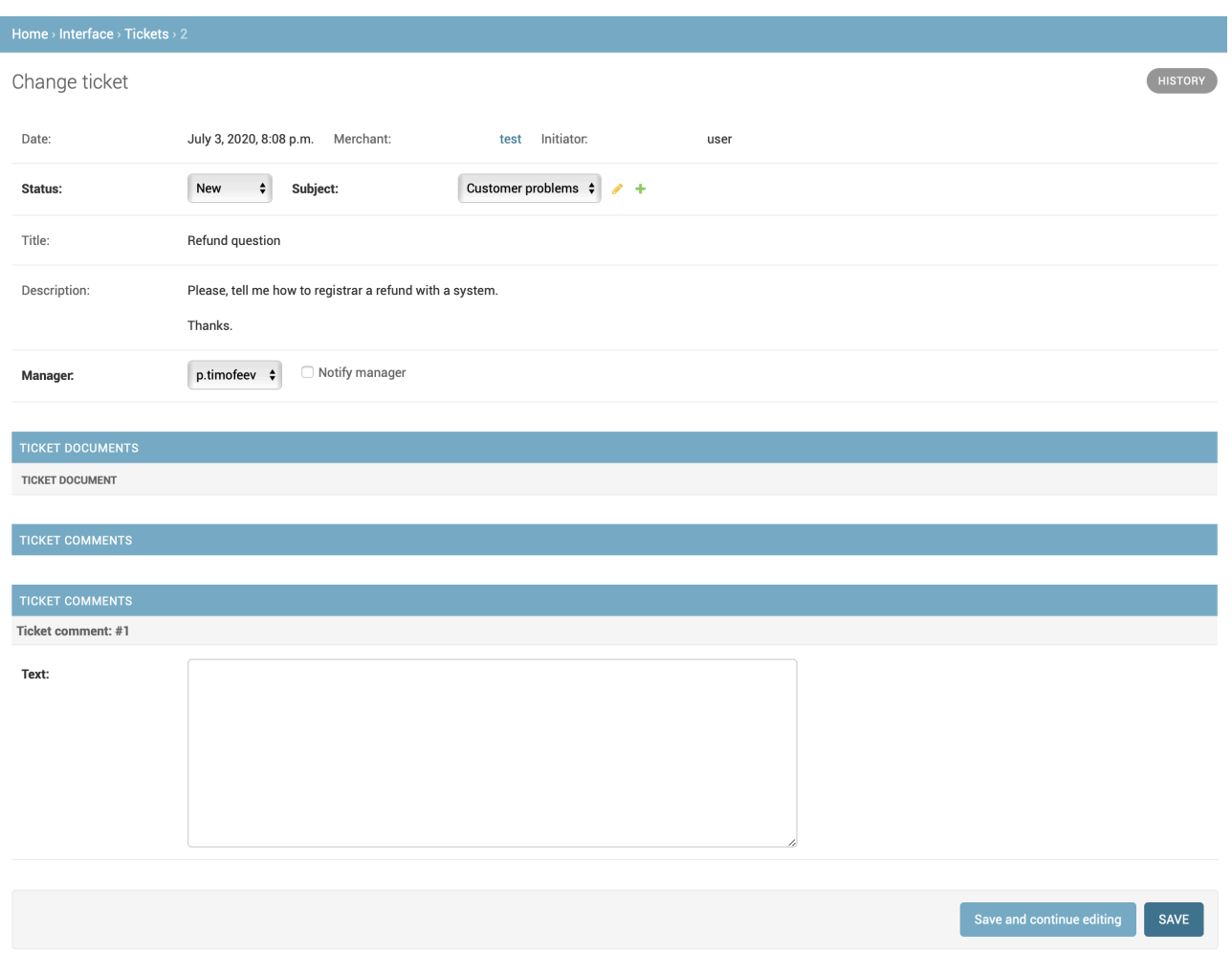

The page fields description is provided in the Table 3.4.0.1.

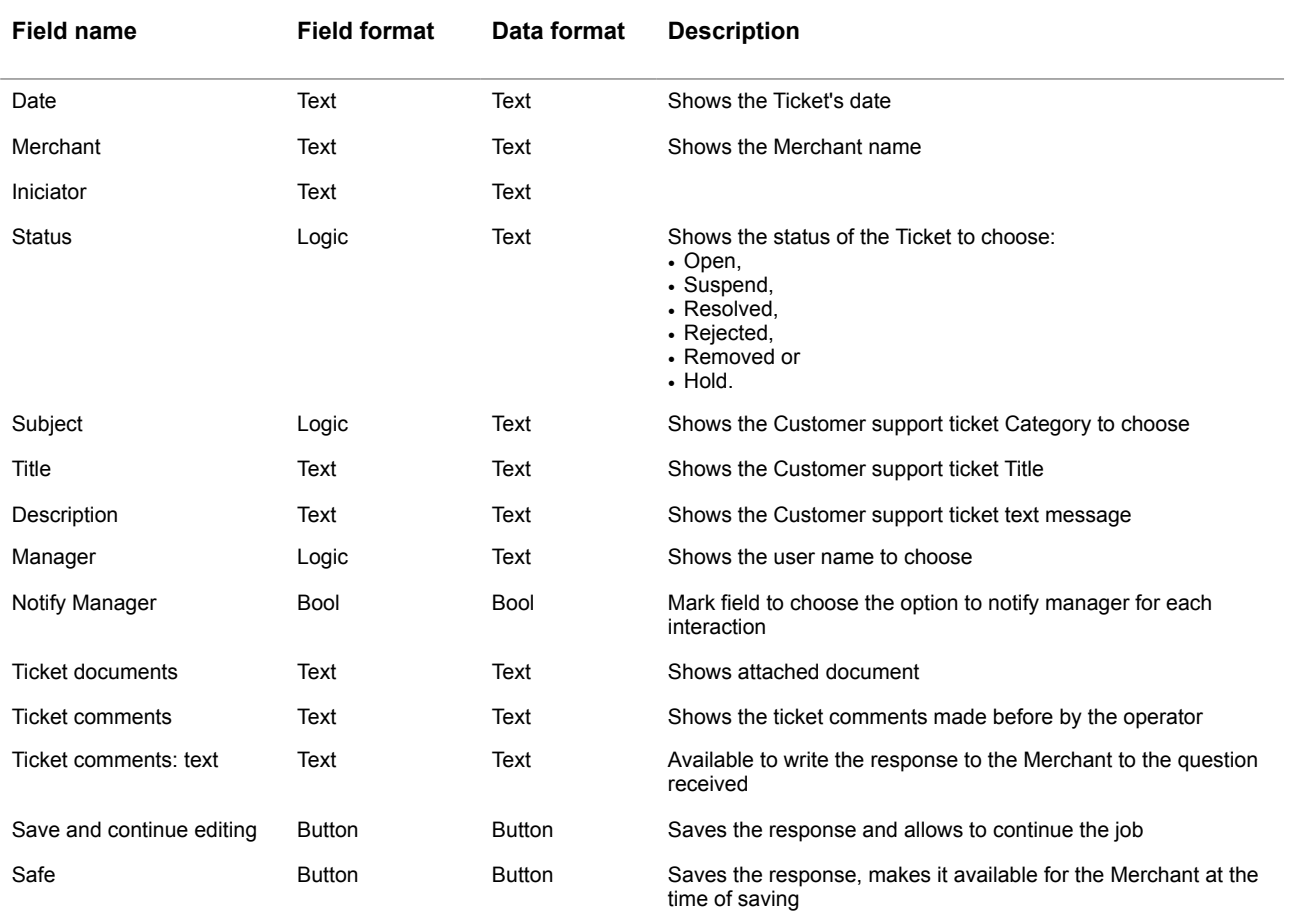

#### **Table 3.4.0.1. The Tickets page fields description**

To start a job with a Ticket received from the Merchant you should check the Status (we recommend to change it depending on the process step) and subject (Ticket category), for example:

Status:

 $\div$ Open

Subject:

**Financial questions**  $\div$ 

In the case of necessary you can add the New subject (Ticket Category). The explanation of this one we provide in the Manual # 200111.

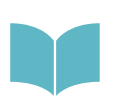

To create and edit Ticket subjects, see Manual # 200111 «SM3000: IAP. Administration interface. Customer support settings» for ore information.

÷

After this you can appoint the manager to resolve the problem and to choose it from the list of the users:

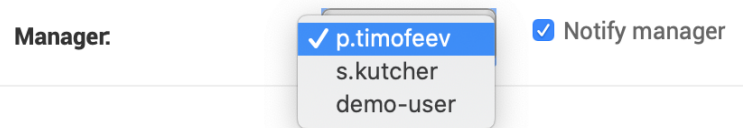

We recommend you to mark the Notify manager option to notify the chosen user about any change with this Ticket.

To send a message to the Merchant you have to enter the text into the Text field on the page:

Text:

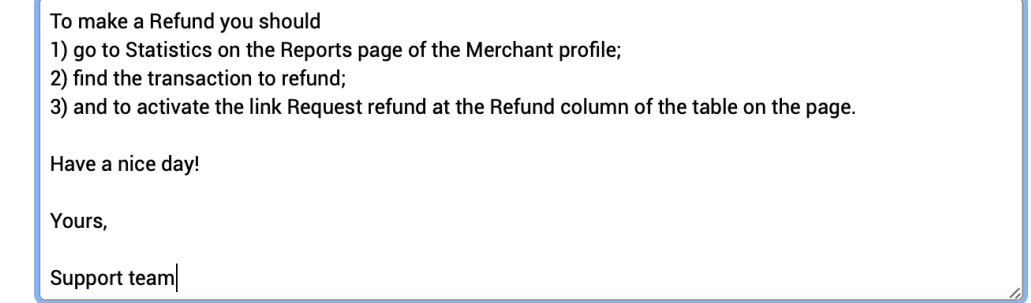

and press Save button to send the response to the Merchant or Save and continue editing if you prefer to work more under this question. To save and send response please press the Save button:

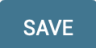

The response will be saved with a system and sent to the Merchant. It'll be available at the same moment from the Merchant profile.

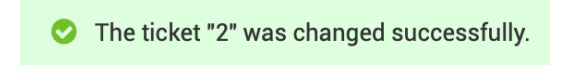

To see the history of the operations with a Merchant tickets you should activate the History button on the Ticket page:

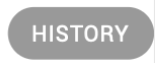

#### The page with a list of the operations will be shown:

### Change history: 1

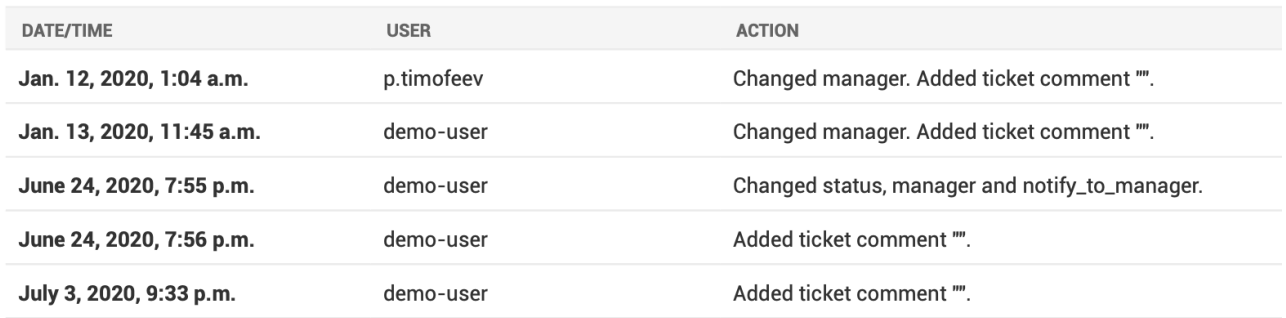

The fields description of the list is provided in the Table 3.4.0.2.

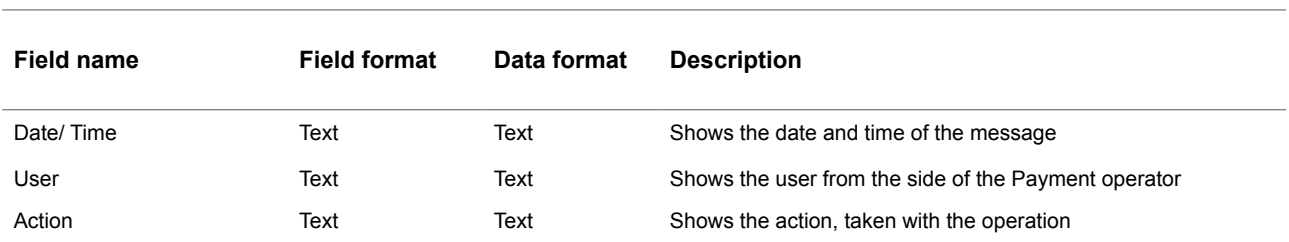

#### **Table 3.4.0.1. The Tickets history page fields description**

## <span id="page-23-0"></span>3.5. Customer support ticket answer and view from the Merchant profile

To look through the Ticket Response, received from the Payment operator into the Merchant profile you should find the needed Ticket and open it clicking by ID Number link:

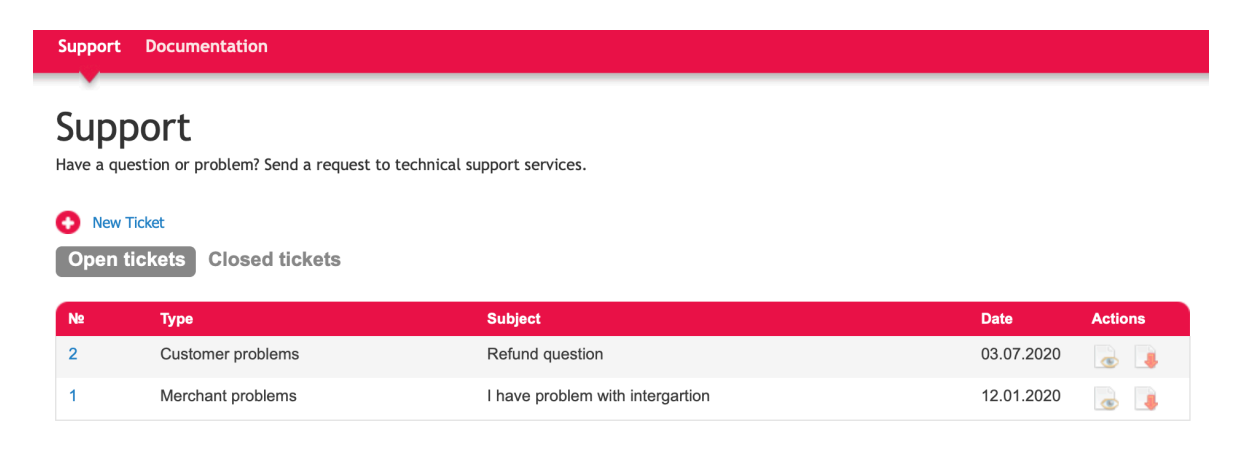

© 2020 «Gateway Payment Service»

The message will be appeared in the body of the page:

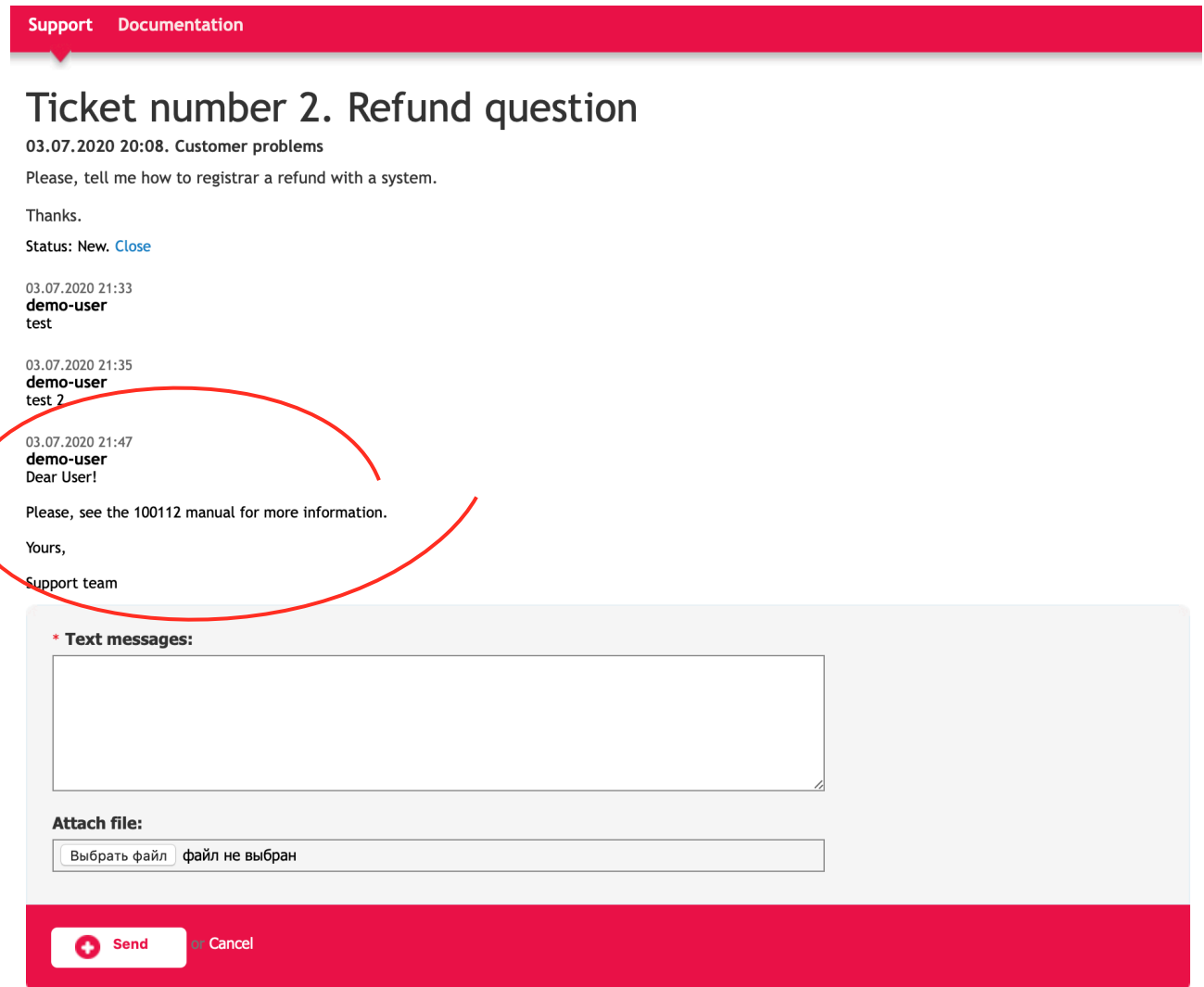

To continue the dialog you should write the next message and press the Send button.

# <span id="page-26-0"></span>**Chapter 4. Attachments**

This chapter contains the next sections:

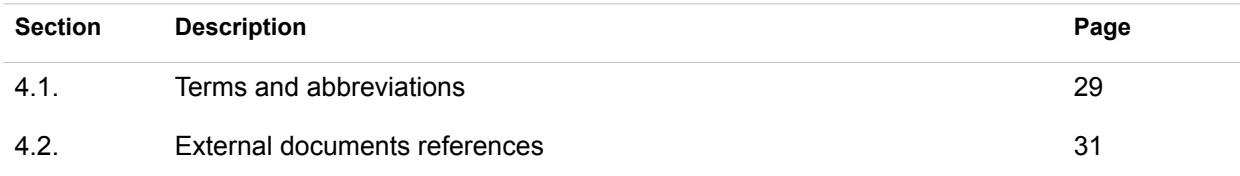

## <span id="page-28-0"></span>4.1. Terms and abbreviations

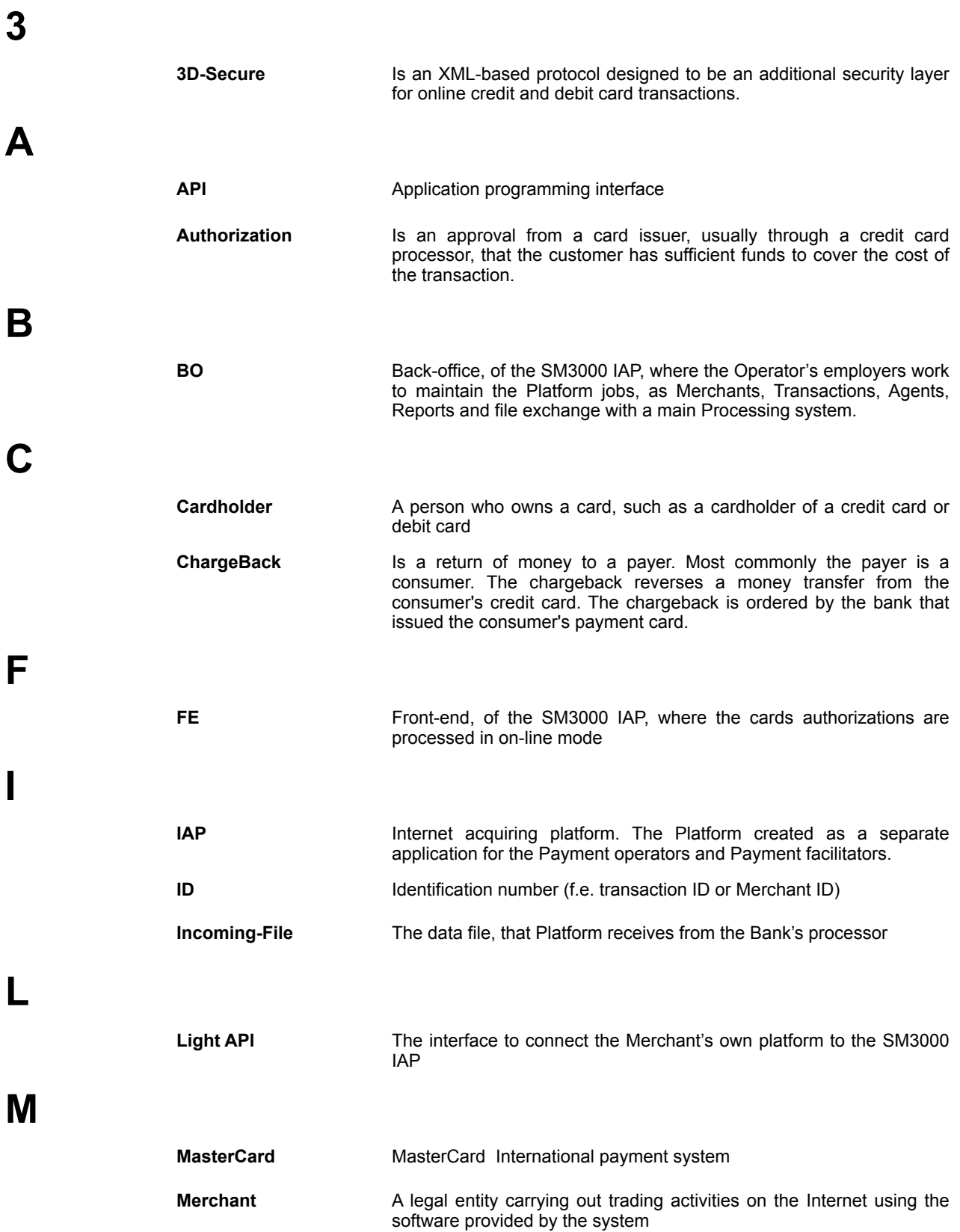

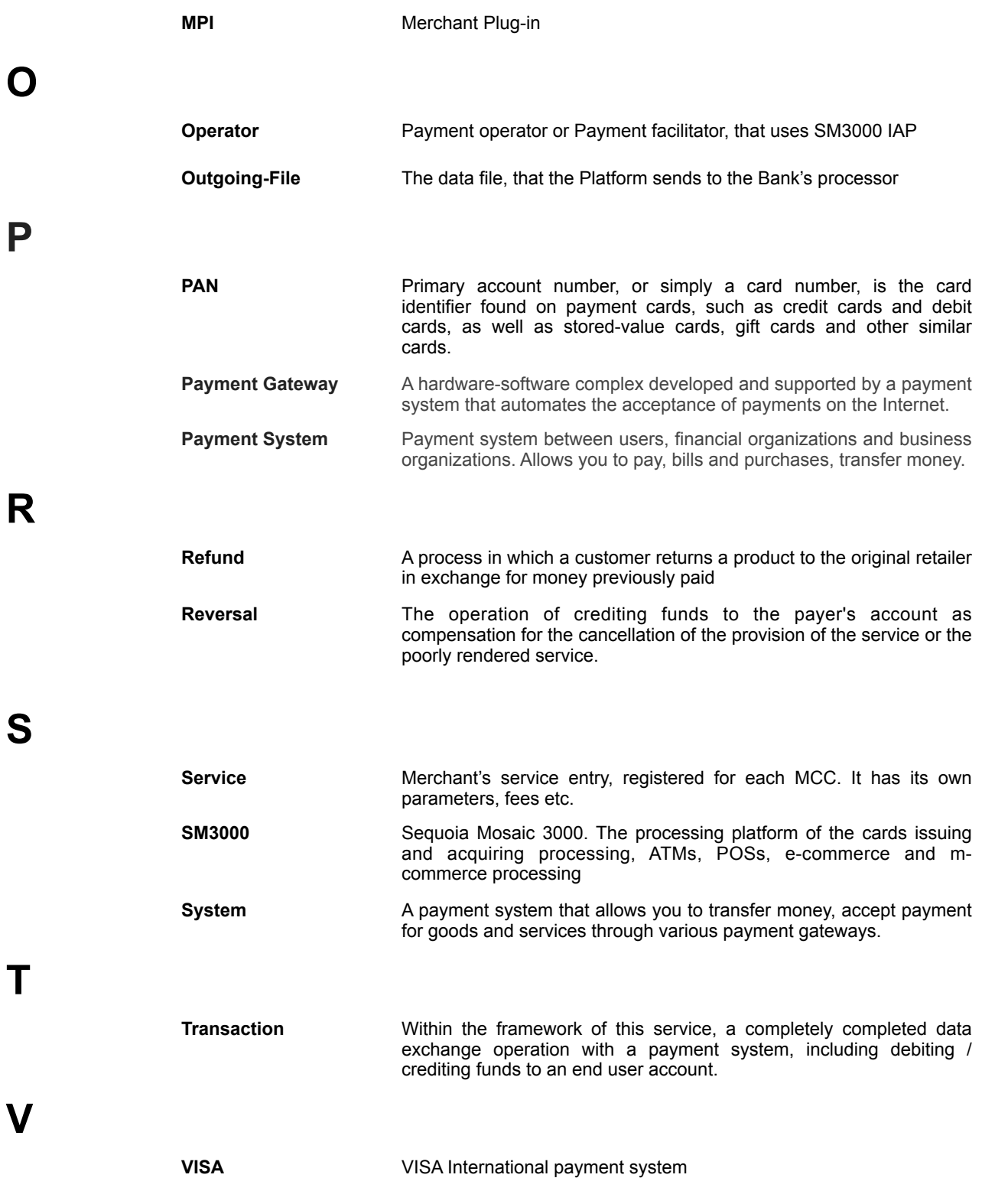

## <span id="page-30-0"></span>4.2. External documents references

The manual uses the links to the other documentation of the SM3000 IAP, listed below:

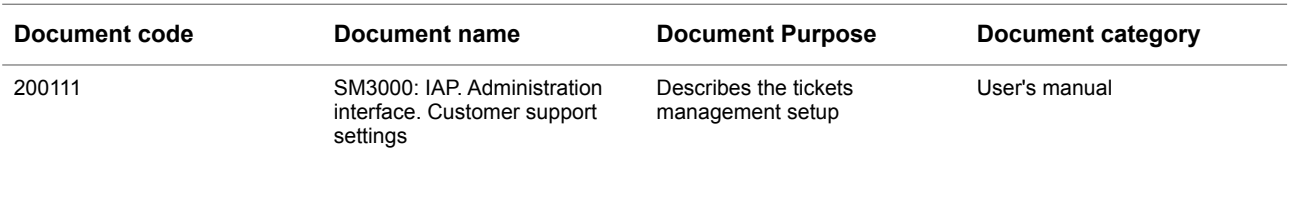

### ALFEBA

Agraciada 2770 Montevideo 11823 Uruguay Phone: + 598 2 2083142 E-mail: docs@alfeba.com [www.alfeba.com](http://www.alfeba.com)